# **Quick Installation Guide**

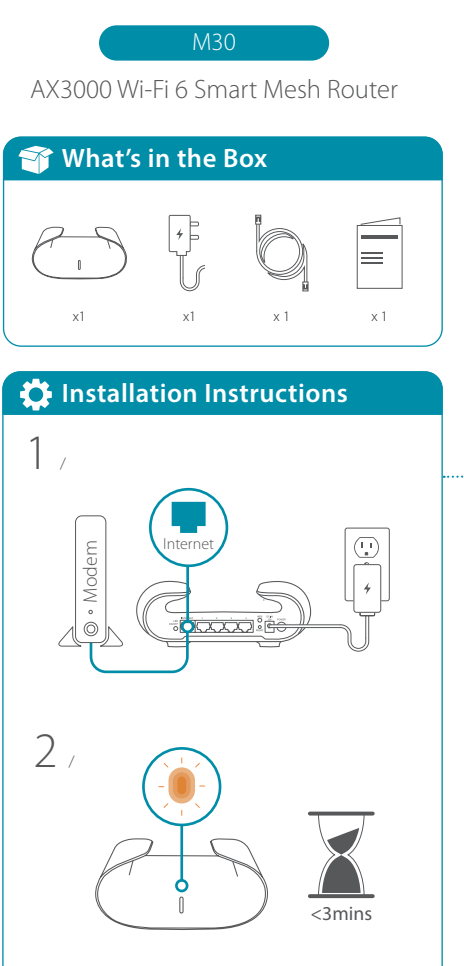

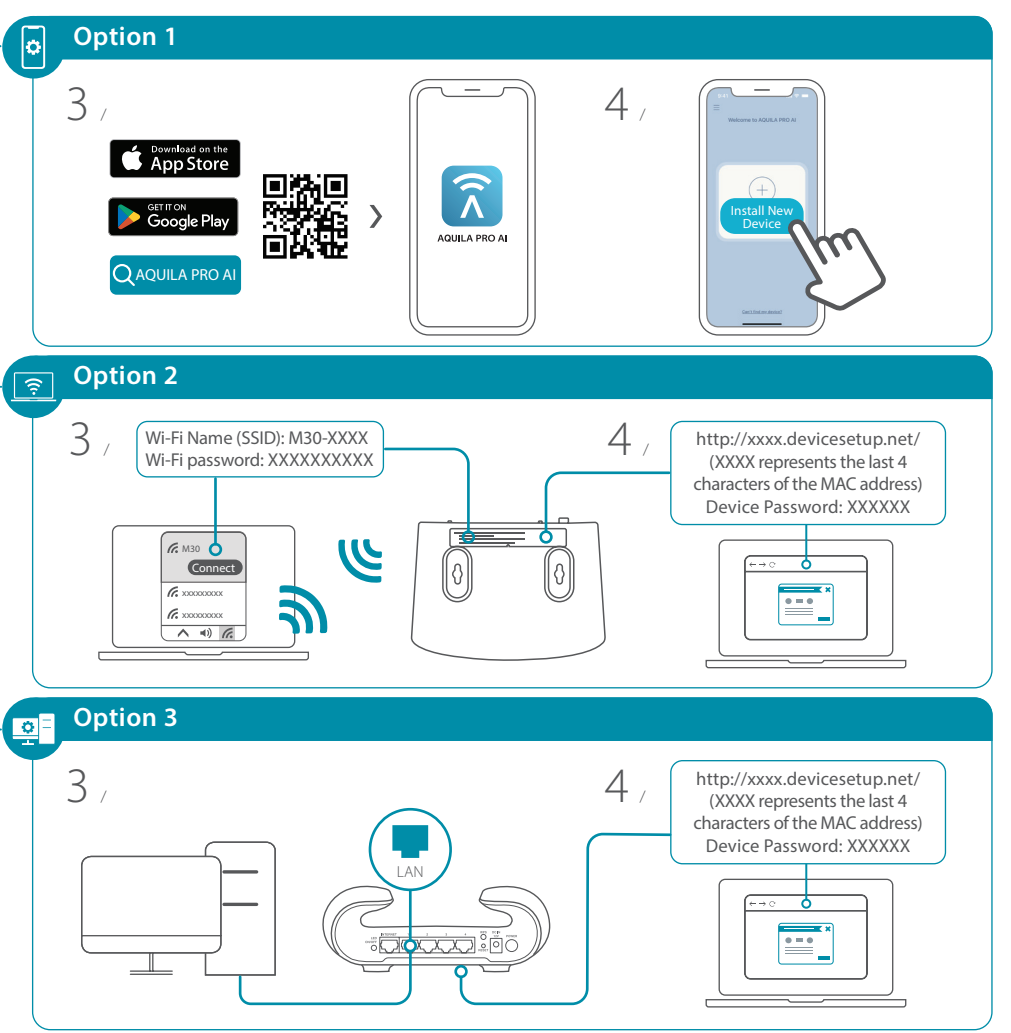

2023/12/07\_105x148 v1.02(DI) 4GIM30ZZZDLDI3XX

## **Setting your M30 up as a Range Extender M30 Overview**

#### **To pair your devices with M30, follow the steps below.**

- Plug in to power on M30 and place it near your wireless router. Wait for M30's LED indicator to start pulsing orange.
- Press the WPS button on the router for 3 seconds. Refer to  $2/$  Press the WPS button on the router for 3 secc<br> $2/$  your router's user manual for router behavior.

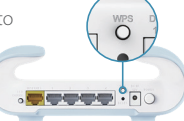

- $3 \times 3$  Press the WPS button on your M30 for 3 seconds.
- 
- When M30's LED indicator turns solid white (may take up to 3 minutes), this indicates M30 is connected to your wireless router.  $4<sub>1</sub>$

#### **You have now completed the setup !**

You can move your M30 to any location you want for wireless coverage. By default, your M30 shares the same Wi-Fi Name and password of your wireless router.

## **A** NOTE

WPS may be disabled on certain routers. If the LED indicator does not blink after pressing the WPS button, try again and press it a little longer. If that still does not work, use **AQUILA PRO AI App** for setup instead.

## **FAQ**

#### **Why can't I access the Internet?**

Please reset your wireless router, and if it still does not work, please contact your internet service provider.

### **What do I do if I forgot my router's login password?**

Please reset your wireless router to default settings and set it up again.

### **How do I restore the router to its factory default settings?**

With the router powered on, press the reset button with a paperclip for 1 second and then release it. The M30 will now be at its factory default settings.

### **How to Build a Mesh Network with Ethernet Backhaul?**

To create a wired Ethernet backhaul connection, simply connect an Ethernet cable from the LAN port on your Mesh Wi-Fi router to the LAN port on your Mesh Wi-Fi node. The Status LED will turn solid white once it has finished pairing with your Mesh Wi-Fi network in a few minutes.

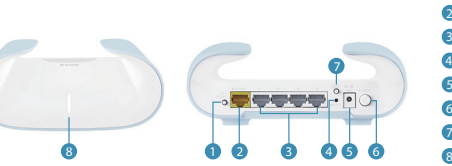

### **D** LED On/Off button 2 Internet port **B** Ethernet port 4 RESET button **5** Power connector: (12V/1A) **6** Power button 7 WPS button **B** LED status indicators

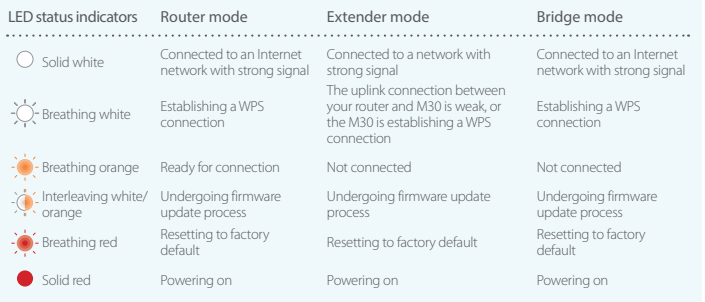

This device complies with Part 15 of the FCC Rules. Operation is subject to the following two conditions: (1) The device may not cause harmful interface, and (2) this device must accept any interface received, including interface that may cause undesired operation.

**Contact Us**

## **FCC Warning GPL Code Statement**

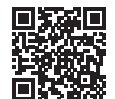

**HEPPLIER** GPL Source Code Support **https://tsd.dlink.com.tw/GPL** 

## **Technical Support**

Having trouble installing your new product? D-Link's website contains the latest user documentation and software updates for D-Link products. Customers can contact D-Link Technical Support through our website by choosing the relevant region.

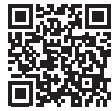

www.dlink.com/en/contact-us

**United States** Website: http://support.dlink.com